# 北京交通大学校园无线网络使用指南(2014)

#### 1. 校园无线网络介绍

# 1.1 无线覆盖范围

北京交通大学校园无线网络覆盖区域大致如下:

- 1)教学区室外部分:主校区教学区部分基本全覆盖
- 主校区体育场
- 主校区第二体育场
- 思源楼南
- 思源楼北
- 思源东楼北
- ✔ 计算中心东
- 图书馆南
- 主席像
- ✔ 小树林
- 天佑会堂北
- ✔ 天佑会堂南
- 明湖
- 2)教学区室内部分:基本实现全覆盖
- ✔ 计算中心
- 思源楼
- 思源东楼
- 思源西楼
- 机械楼
- 逸夫楼
- ✔ 电气楼
- 综合实验楼
- ✔ 学生活动中心
- √ 1号教学楼
- 5 号教学楼
- 7 号教学楼
- 8 号教学楼
- 9 号教学楼
- 17 号教学楼
- 7 号公寓楼
- 8 号公寓楼
- 9 号公寓楼
- 机械试验馆、隧道中心
- 主校区图书馆、东校区图书馆
- 外办、招办、学和装备处
- 科学会堂
- ✔ 天佑会堂
- ✔ 中心报告厅
- 主校区体育馆
- 远程学院办公楼、远程技术部
- $\checkmark$  东 1 教

3)学生公寓室内部分:目前覆盖了东区及主校区校内学生公寓部分,嘉园和学苑公寓 即将覆盖。

- 东区 1-5 公寓
- $\checkmark$  2号公寓
- 12 号公寓
- √ 15号公寓
- 16 号公寓
- 18 号公寓
- √ 19号公寓
- ✔ 22 号公寓

#### 1.2 支持的协议

无线目前全面支持双栈协议,同时广播纯 v6 环境以供科研实验用。

#### 1.3 无线网络标识 SSID

目前由学校信息化办公室统一提供的无线网络标识 SSID 为 web.wlan.bjtu 以及 phone.wlan.bjtu,其他的 SSID 均不是校方提供。

用户接入校园无线网时需要通过认证并根据访问情况进行计费。认证的用户名和密码 为用户在北京交通大学校园网络计费系统上的有效账号和密码,凡拥有北京交通大学校园网 络计费系统有效账号的用户,均可以使用校园无线网;

计费采取按流量对该账号在校园网出口进行计费的方法,使用该账号的用户访问校内 资源免费,访问校外资源有线无线流量合并计费,。

其中 web.wlan.bjtu 采用基于加密 SSL 认证的 portal 认证,用户连接 web.wlan.bjtu 后打开浏览器,输入出口计费网关上的用户名密码进行认证即可访问校内外资源。

phone.wlan.bjtu 采用更安全的 802.1x 认证方式,主要供手持智能设备使用。用户 第一次连接该 ssid 时, 一般情况下会自动弹出配置页面, 使用出口计费网关上的用户名密 码进行配置并保存后即可连通网络。以后每次进入该 ssid 覆盖的无线范围,手持终端会自 动连接到该网络而无需手工认证,大大方便了手持终端用户。在手持终端支持方面,目前 phone.wlan.bjtu 支持基于 Andriod 和 IOS 的手机和平板,这部分设备占手持终端的绝大多 数。

两种认证方式对比如下:基于 portal 认证的 web.wlan.bjtu 使用时比较简单,无需 做复杂的配置;另外兼容性方面也比较好。而基于 802.1x 无感知认证的 phone.wlan.bitu 在便利性和安全性上有更强的优势:用户一次配置之后即可自动连接,无需每次手工认证; 同时用户所有的通信数据全部进行严格加密。用户可以根据需要选择使用。

需要注意的的是:因为 phone.wlan.bjtu 一次配置之后每次进入覆盖范围均会自动登 陆 连 通 网 络 , 所 以 请 用 户 多 关 注 自 己 流 量 的 使 用 情 况 。 用 户 可 以 通 过 访 问 [http://service.bjtu.edu.cn](http://service.bjtu.edu.cn/) 查询账号登录使用记录,同时不要使用简单密码和缺省密码, 并妥善保管密码,以防账号被盗用。

#### 2. 无线用户如何接入 web. wlan. bjtu

#### 2.1 Windows Xp sp3 操作系统

**2.1.1** Windows XP SP3 系统的计算机,正确安装好无线驱动后,将在操作系统的右下角

出现一个无线网络连接图标,未建立无线网络连接前,图标上会出现一个叉符号。

2.1.2 为建立无线网络连接,用户可以点击"开始"→"设置"→"网络连接"→"无线 网络连接",如下图所示,

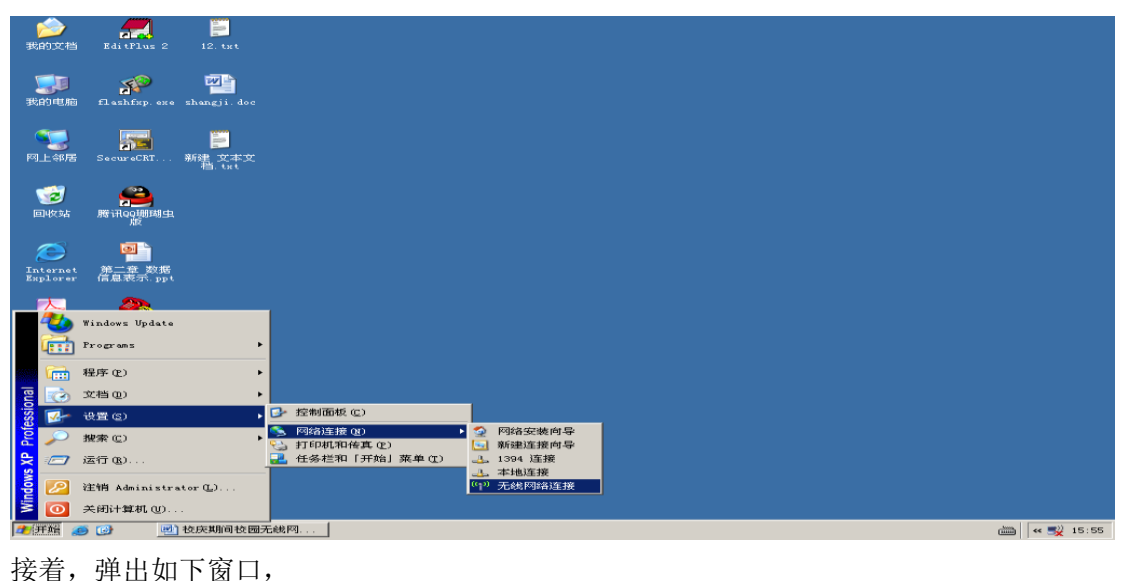

(p) 无线网络连接  $\overline{\mathbf{x}}$ 选择无线网络 网络任务 2 刷新网络列表 单击以下列表中的项目以连接到区域内的无线网络或获得更多信息(W)。  $\hat{\phantom{0}}$ TIF-99 3 为家庭或小型办公室设 <u>((၂)</u> **ODDe** 设置安全机制的无线网络 **TiFiPhone** <u> ((မှာ</u> 相关任务 **O**DDa (i) 了解无线网络 未设置安全<mark>机制的无</mark>线网络 veb. vlan. bjtu ☆ 更改首选网络的顺序 UOca 未设置安全机制的无线网络 **%更改高级设置** BJTU-9H501 ((ရ)) **ODDee** 未设置安全机制的无线网络 [ 连接(C)

选择左侧"刷新网络列表",稍等片刻,右侧选择无线网络列表框中将出现本机无线网 卡搜索到的无线接入点,其中有北京交大校园无线网络提供的接入点,也可能有其他的接入 点。目前, 北京交大无线校园网络提供的接入点为"web.wlan.bjtu", 需要通过 web 方式认 证才可以连接上校园无线网络,认证的用户名和口令为计费网关的账号和口令。

用户选择 web.wlan.bjtu,然后点击"连接"按钮,出现正在连接窗口,

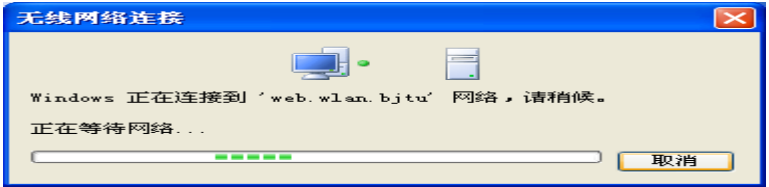

当显示如下已连接上窗口时,表示无线网络连接成功:

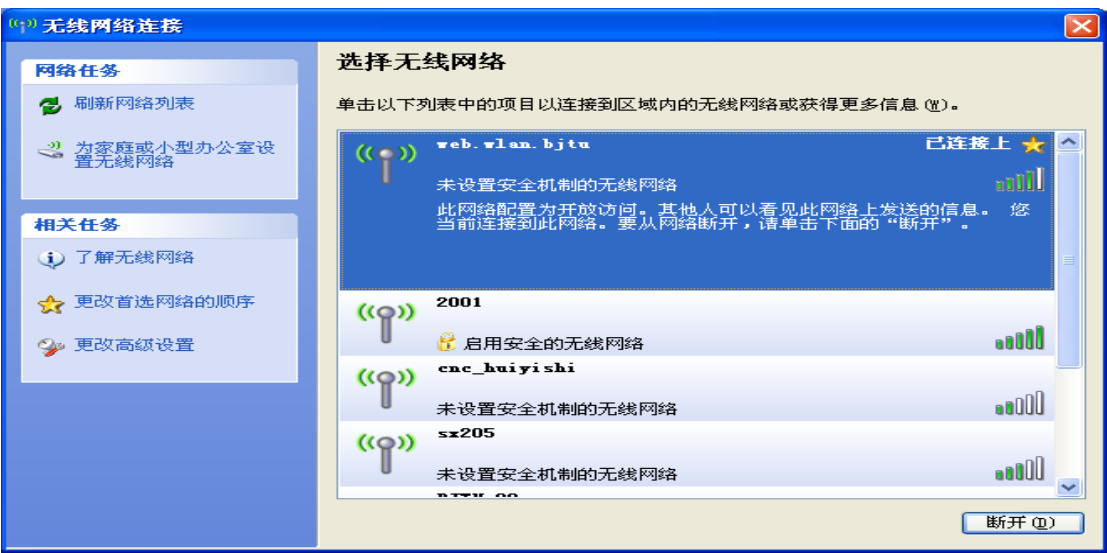

**2.1.3** 打开浏览器,随便输入一个网址,按回车后,会跳转到如下认证窗口(请确认地址栏 中地址是"[https://ac\\*.bjtu.edu.cn"](https://10.1.154./)开头的连接(其中\*根据使用位置为 1-5),选择继续浏览即 可。):

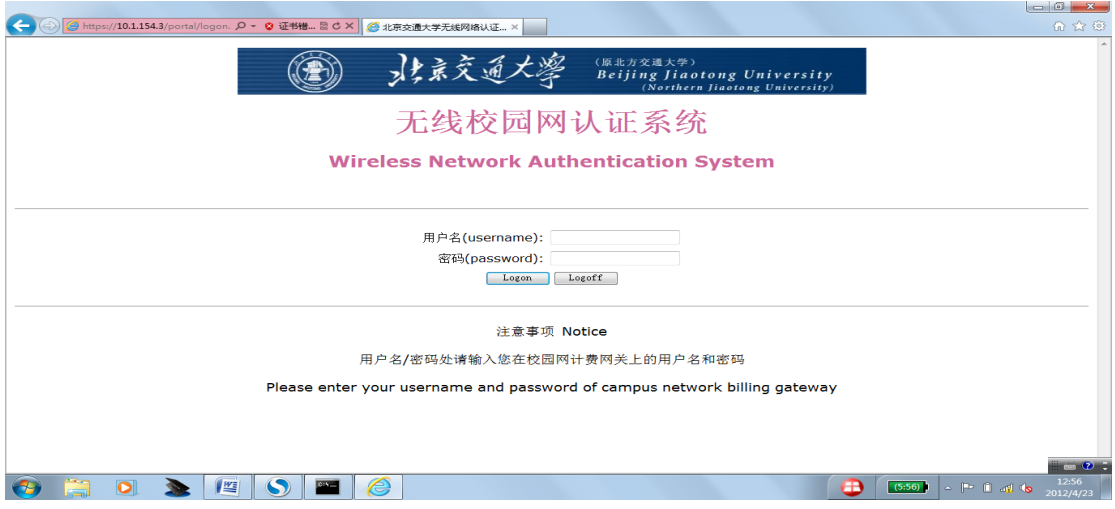

输入用户名和密码后,点"Logon(登录)"按钮。如果认证成功,用户就可以运行相 应的网络应用程序,正常使用网络;如果认证不成功,用户将无法访问任何网络(包括校园 网)。

# 2.2 Win7 操作系统

**2.2.1** Win7 操作系统在无线方面有大幅的增强。无线网卡正常的情况下,系统的右下角会 出现一个类似信号强度的无线网络图标。右键单击该图标,会显示出本机无线网卡扫描到 的当前的区域的可用无线接入点,如下图。其中有北京交大校园无线网络提供的接入点, 也可能有其他的接入点。目前,北京交大无线校园网络提供的接入点为"web.wlan.bjtu", 需要通过 web 方式认证才可以连接上校园无线网络,认证的用户名和口令为计费网关的账 号和口令。

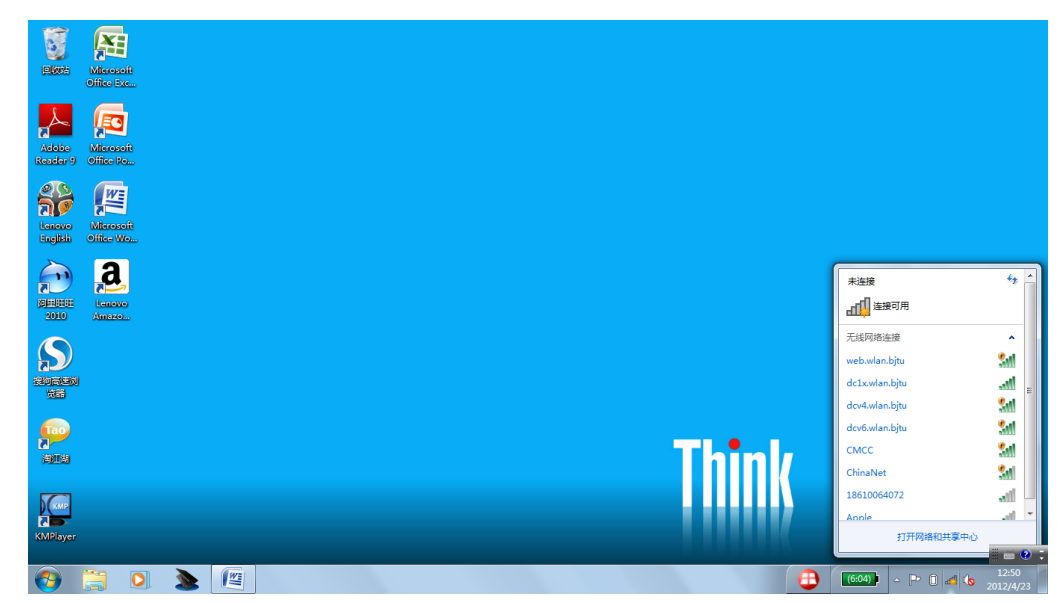

2.2.2 左键单击要连接的接入点"web.wlan.bjtu",点击"连接"按钮,如下图所示

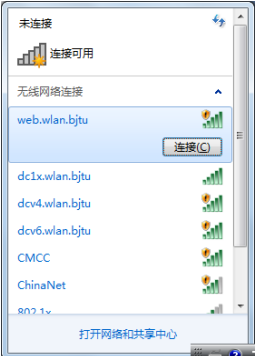

出现正在连接窗口,

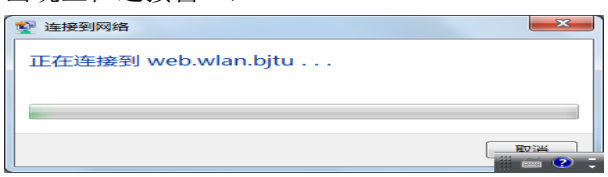

当显示如下已连接上窗口时,表示无线网络连接成功:

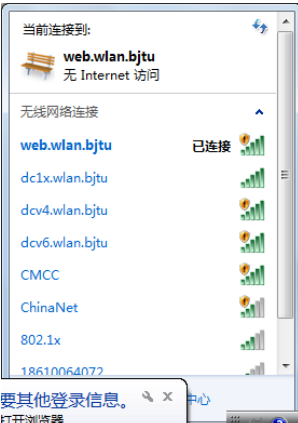

**2.2.3** 打开浏览器,随便输入一个网址,按回车后,会提示证书有问题。确认地址栏中地址 是"https://ac\*.bjtu.edu.cn</u>"开头的连接(其中\*根据使用位置为 1-5),选择继续浏览即可。

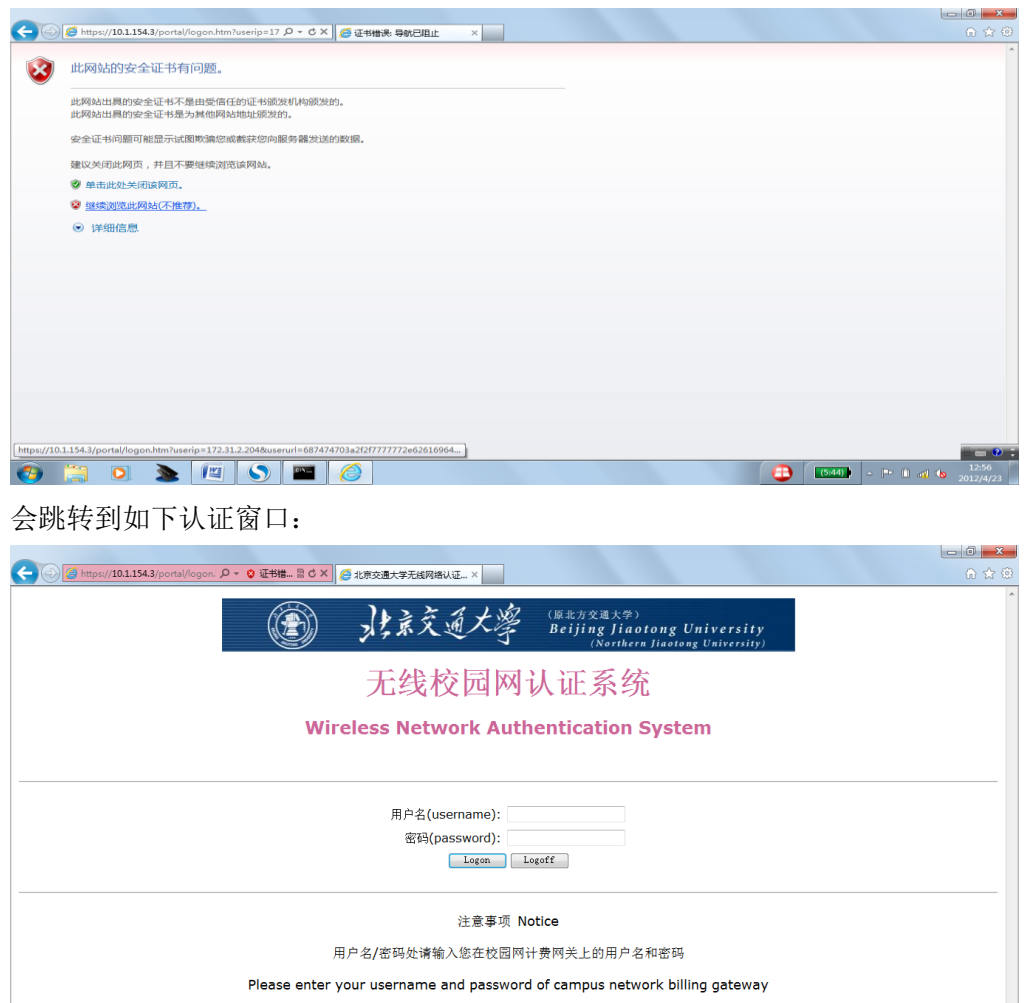

 $\Theta$   $\Box$   $\Omega$   $\geq$   $\boxed{2}$   $\boxed{3}$   $\boxed{3}$   $\boxed{6}$ 

输入用户名和密码后,点"Logon(登录)"按钮。如果认证成功,用户就可以运行相应的 网络应用程序,正常使用网络了。请勿关闭如下认证成功提示页面,该页面在用户下线退出 认证系统时要用到,具体后面会详述。

656 PO 46

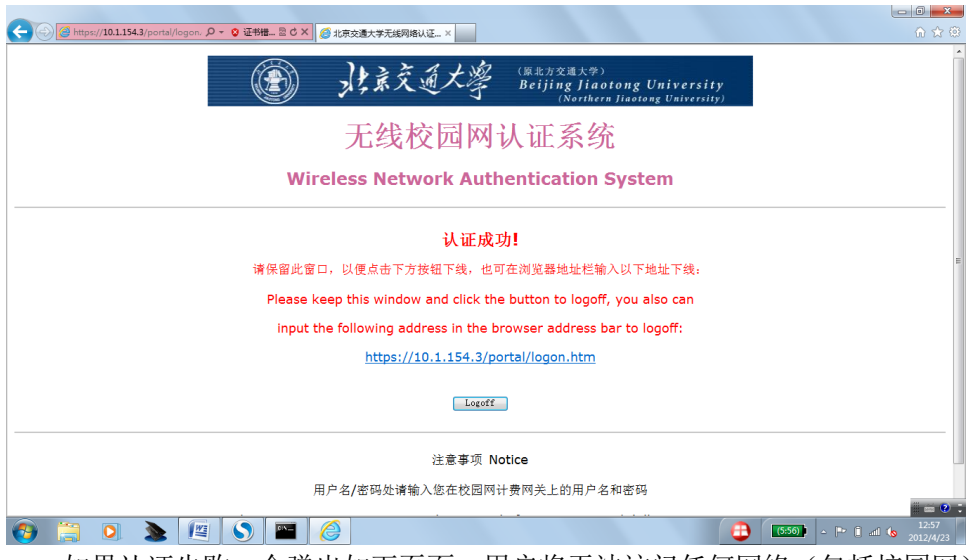

如果认证失败,会弹出如下页面,用户将无法访问任何网络(包括校园网):

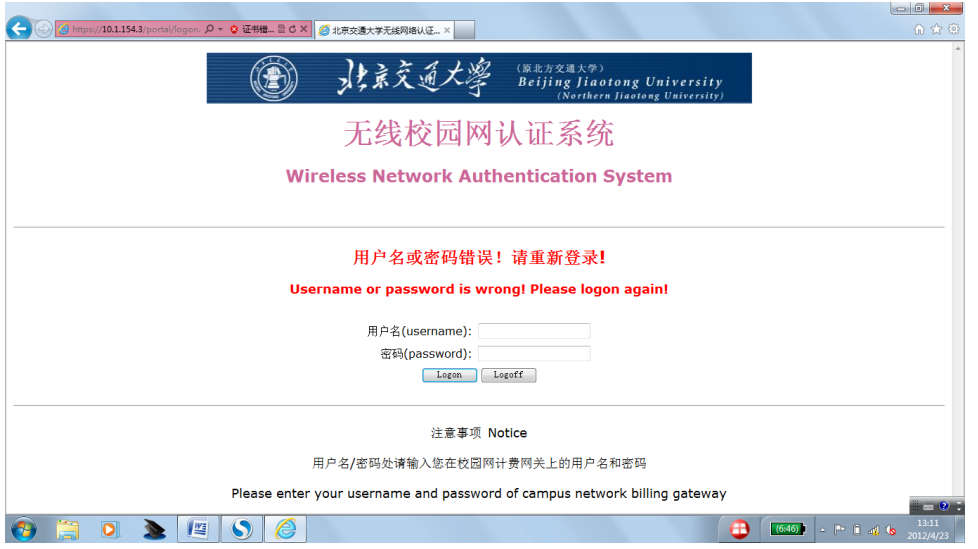

# **2.3** 如何退出无线网络连接

为了账号的安全,用户在断开无线网络之前最好先退出无线认证系统。方法是在前面的 认证成功的页面中点击"Logoff(登出)"按钮来退出无线网络。如果用户已经关闭了该页 面,可以在浏览器地址栏中输入: ["https://10.1.154.x/portal/logon.htm"](https://10.1.154.x/portal/logon.htm)(其中 x 根据用户使用 位置不同,有可能是 1-3 中的一个数,具体要在登录时留意一下地址栏中地址。如果上网地 点固定,这个地址不会变)。如果用户没有退出无线认证系统,那么系统会在 10 分钟后自动 退出。

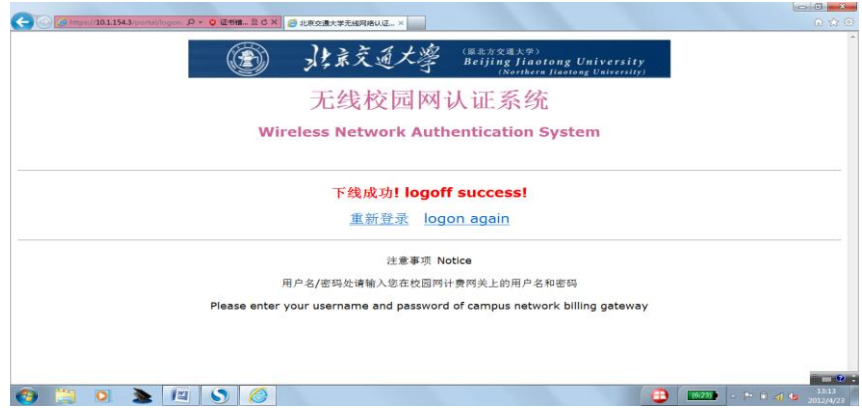

之后,用户可以选作下面的动作:用户在无线网管理中点击"断开"来退出无线网络, 也可以直接关机。下面分别是 xp 系统和 win7 系统"断开"的示意图。 Xp 系统:

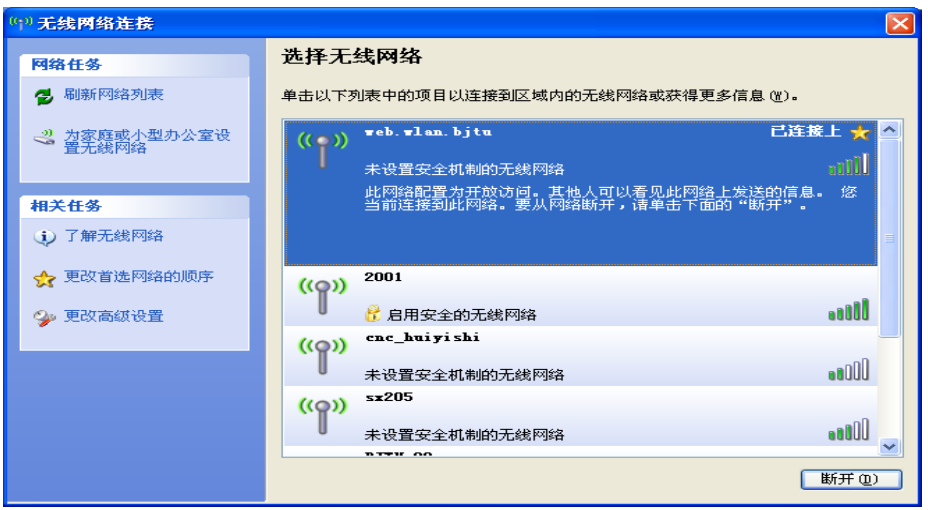

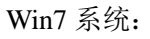

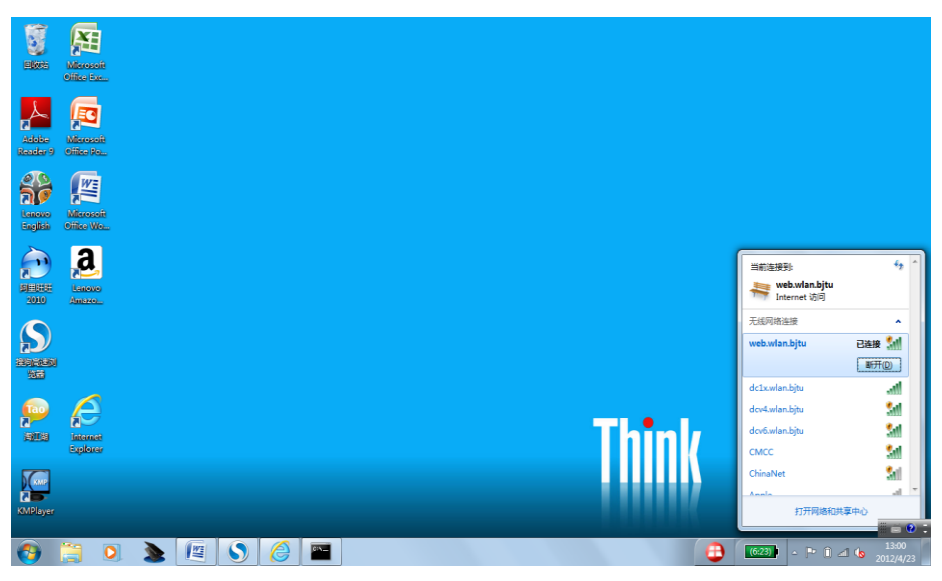

# **3.** 无线用户如何接入 **phone.wlan.bjtu**

使用及终端设置请参见 ic.bjtu.edu.cn-服务指南中的[《北京交大校园无线网](http://ic.bjtu.edu.cn/docs/2023-04/20230426072559136885.pdf) 802.1x 无感 [知认证操作手册](http://ic.bjtu.edu.cn/docs/2023-04/20230426072559136885.pdf) v2》

# 4. 无线用户如何接入 IPv6 网络

# **4.1 Windows XP SP3** 操作系统

4.1.1 XP sp3 下首先要安装 ipv6 协议栈, 方法如下: 在用户计算机还没有建立无线网络 连接之前,用户点击"开始"→"运行",弹出如下窗口,在打开中输入 cmd,再点 击确定,

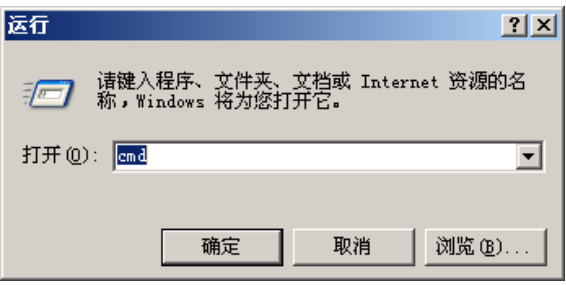

弹出如下 DOS 窗口, 输入 ipv6 install 命令, 回车,

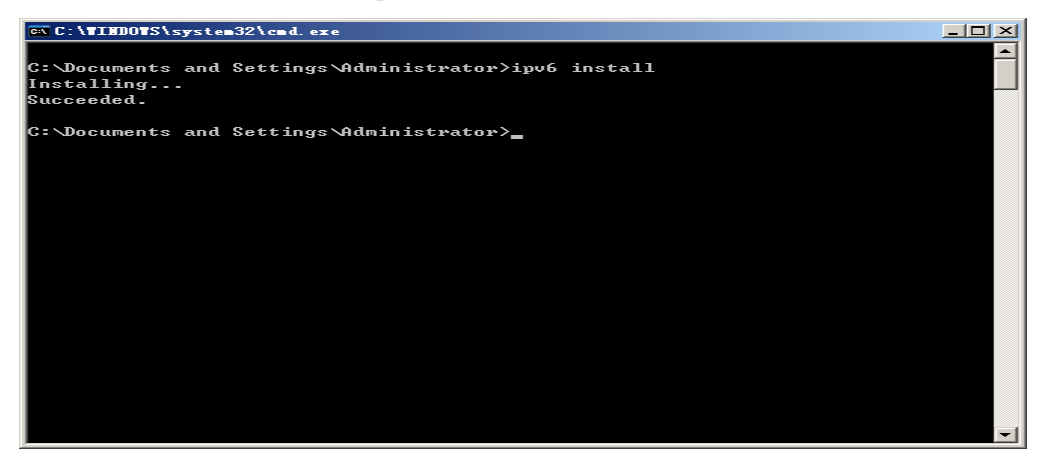

如果出现 Installing........ Succeeded, 表示 IPv6 协议栈安装成功。

 **4.1.2** 接着,按照 IPv4 同样的方式建立无线网络连接,就可以自动获得 IPv4 和 IPv6 地址, 单用户拿到的 ipv6 地址,只能通过命令行方式查看,方法如下:还是在刚才的 DOS 命 令提示符下输入 ipconfig 命令, 会显示出自动获得 IPv4 和 IPv6 地址, 如下图所示:

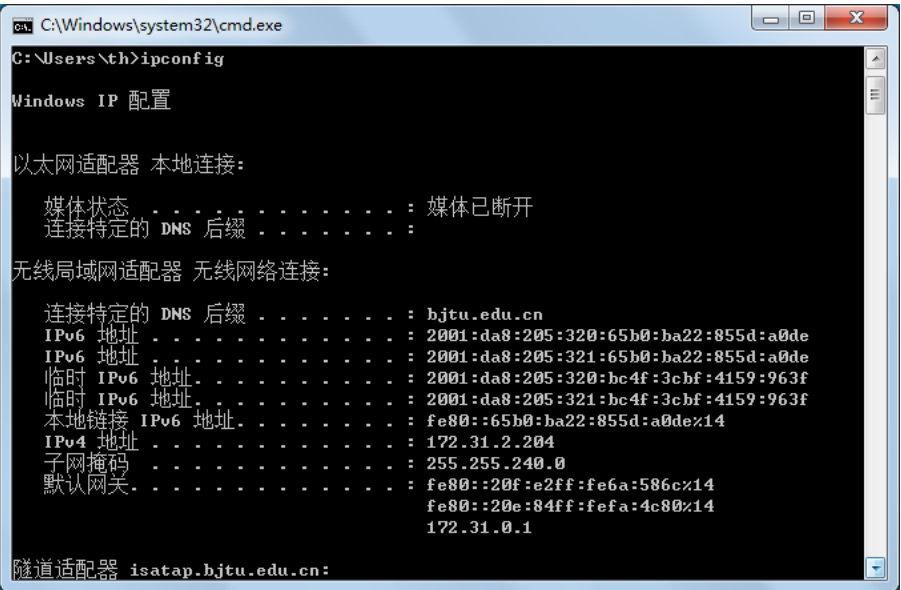

从上图可以看出,用户正确获得了 IPv4 地址:172.31.2.204 和 IPv6 地址: 2001:da8:205:320:65b0:ba22:855d:a0de 等多个 ipv6 地址。根据使用的位置不同,拿到 的地址会有一些差异。

如果获取地址不成功,可以在 DOS 提示符下输入 ipconfig /renew 重新获取地址。 4**.1.3** 接下来,用户就可以像使用 ipv4 一样使用 IPv6 网络来访问资源,在使用 IPv6 网络 的同时,同时可以使用 IPv4 网络。

#### **4.2 Win7** 操作系统

4.2.1 Win7 系统已经全面支持 ipv6, 所以无需手工安装 ipv6 协议栈。按照和 ipv4 相同的 方式连接无线网络后, 在已经连接到的无线接入点上单击右键, 出现如下显示:

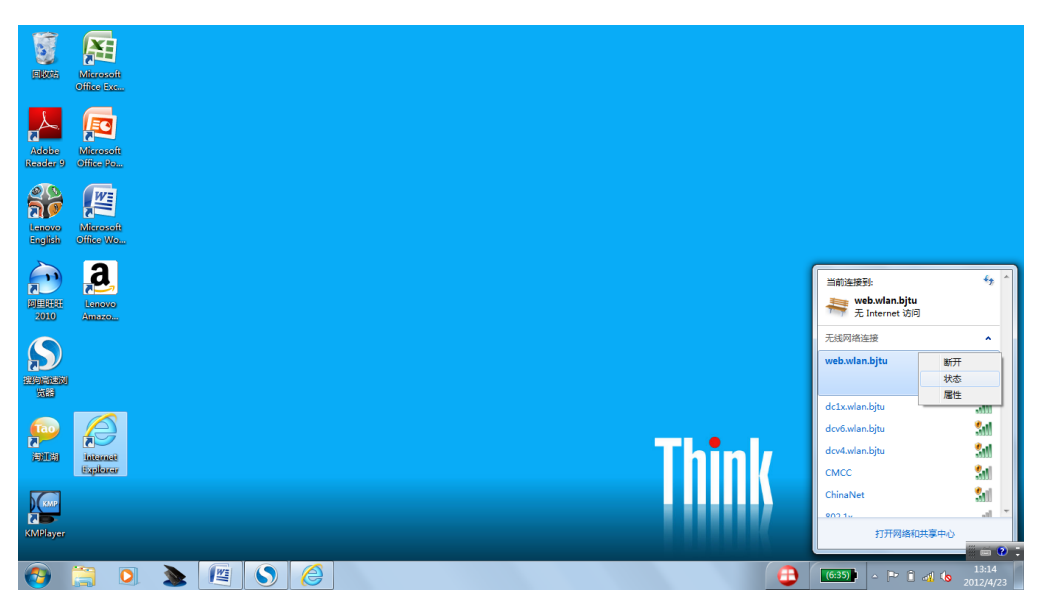

在出现的快捷菜单上选择状态,弹出如下窗口:点击"详细信息"按钮。

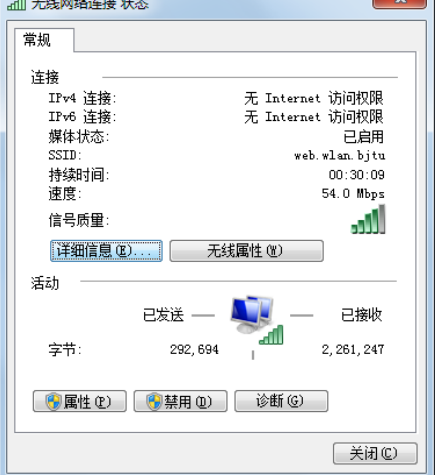

就可以看到自动获得的 ipv4 和 ipv6 地址,如下:

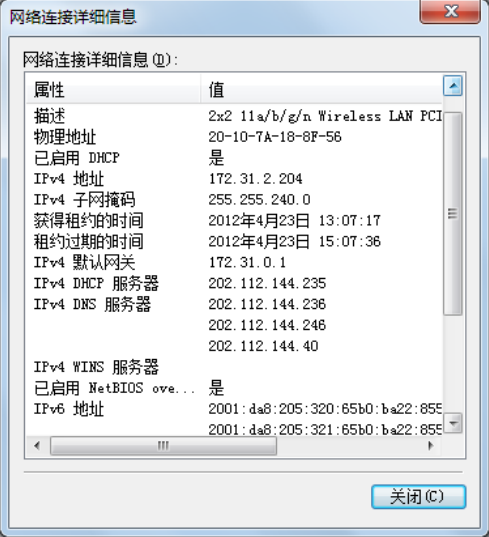

根据使用的位置不同,拿到的地址会有一些差异。

也可以用命令行来查看拿到的 ipv4 和 ipv6 地址, 方法如下: 点击"开始", 在文本框内 输入 cmd,

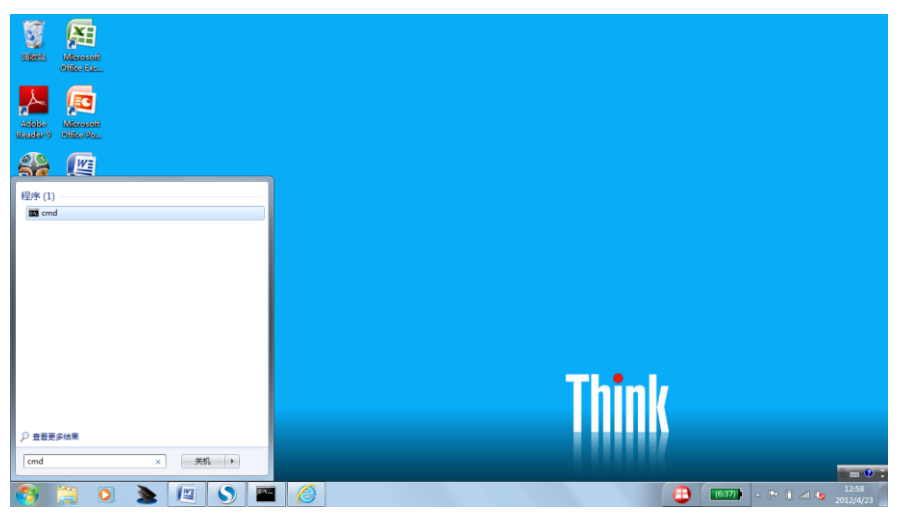

进入 dos 窗口,输入 ipconfig, 即可看到所拿到的 ipv4 和 ipv6 地址:

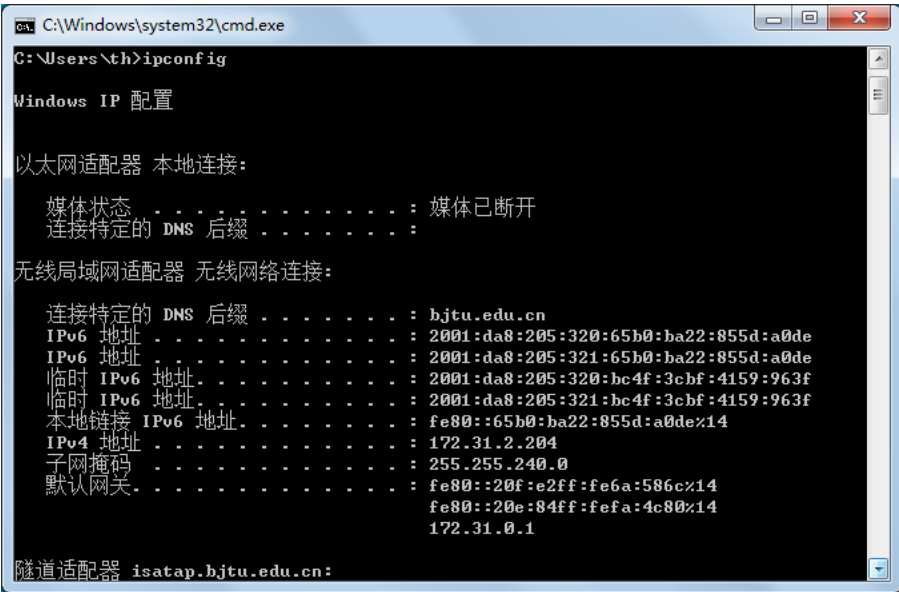

从上图可以看出,用户正确获得了 IPv4 地址:172.31.2.204 和 IPv6 地址: 2001:da8:205:320:65b0:ba22:855d:a0de 等多个 ipv6 地址。

4.2.2 接下来, 用户就可以像使用 ipv4 一样使用 IPv6 网络来访问资源, 在使用 IPv6 网络的 同时, 同时可以使用 IPv4 网络。